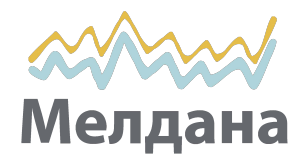

# NVR (сетевой видео рекордер)

## **Краткое руководство**

Перед использованием продукта внимательно прочтите Краткое руководство и сохраните его.

Связанные инструменты и документы по продуктам, пожалуйста, загрузите с www.herospeed.net.

## 1 **Заявление**

- Это руководство применимо к изделиям следующих серий: NVR DB/D/K/H/PG/L/DP/DB-P/KP/HP .
- Это руководство может содержать некоторые материалы, которые технически неточны, несовместимы с функциями и операциями конкретного продукта или содержат опечатки. Содержание этого руководства будет обновляться в соответствии с улучшением продуктов без предварительного уведомления.
- Если описание продукта в руководстве не соответствует фактическому объекту, пожалуйста, пользуйтесь наиболее подходящими функциями.

## 2 **Меры предосторожности**

- Оборудование следует устанавливать в хорошо вентилируемом помещении. Во время установки, пожалуйста, оставляйте достаточно пространства, чтобы обеспечить отличный отвод тепла. Не закрывайте вентиляционные отверстия оборудования, не устанавливайте вблизи источников тепла и избегайте высокой температуры окружающей среды.
- Устройство следует устанавливать горизонтально, чтобы избежать сильной вибрации.
- Это устройство не является водонепроницаемым. Во избежание возгорания или других опасностей, вызванных коротким замыканием, не допускайте намокания устройства.
- Пожалуйста, используйте жесткие диски, рекомендованные производителем (обычно рекомендуются жесткие диски Seagate и Western Digital), чтобы соответствовать требованиям длительного чтения/записи больших объемов данных. Пожалуйста, покупайте у надежных продавцов, чтобы гарантировать качество жесткого диска.
- Этот продукт не выдерживает больших нагрузок. Не кладите на этот продукт тяжелые предметы.
- 1 Установка NVR должна соответствовать спецификациям, которые могут ссылаться на соответствующие национальные или местные стандарты.

#### **ПРИМЕЧАНИЕ** :

1. Перед установкой убедитесь, что питание выключено. 2. Следующие изображения и схемы установки приведены только для справки, в зависимости от имеющихся продуктов.

### **■ Установка ЖД в** NVR **с ерий** PG/PGP

(1) Открутите винты и снимите верхнюю крышку.

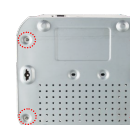

(3) Подключите один конец кабеля питания и кабеля данных к материнской плате, а другой

(4) Установите крышку и зафиксируйте ее винтами.

(2) Совместите отверстия для винтов жесткого диска с соединительной панелью корпуса, а затем затяните крепежные винты.

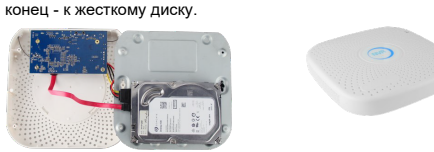

#### **■ Установка ЖД в NVR серий** DB/D/K/H/DP/ DBP/KP/HP

(1)Отвинтите винты на задней и боковых сторонах корпуса и снимите крышку. кабеля питания и кабеля данных к материнской плате, а другой конец - к жесткому

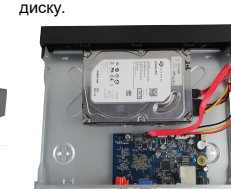

(2)Подключите один конец

(3) Совместите отверстия для винтов жесткого диска с соединительной панелью корпуса, а затем затяните крепежные винты (4)Установите крышку и зафиксируйте ее винтами.

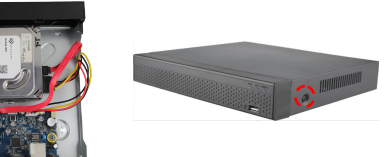

### **■ Установка ЖД в NVR серии** <sup>L</sup>

(1) Открутите винты на задней панели и снимите крышку.

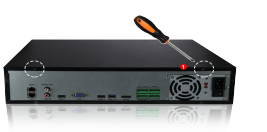

(2) Снимите стойку для жесткого диска.

(3) Устанавливайте жесткие диски в стойку, начиная сверху.

(4) Закрепите жесткий диск винтами.

(5) Поставьте стойку на место и прикрутите ее. (6) Подсоедините кабели питания и данных.

(7) установите крышку и зафиксируйте ее винтами.

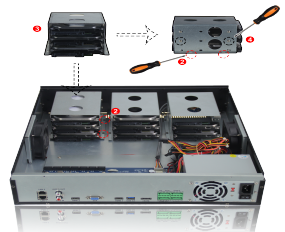

**■ 8-канальный интерфейс PoE задней панели NVR**

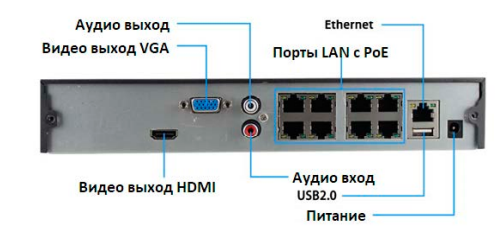

### **■ Общий интерфейс задней панели NVR**

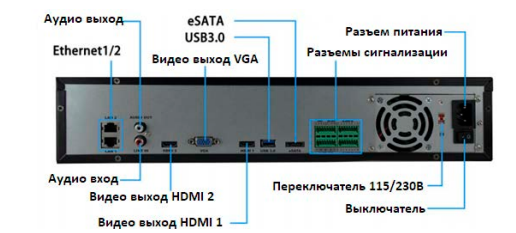

#### **ПРИМЕЧАНИЕ**:

1. Интерфейс задней панели сетевого видеорегистратора PoE аналогичен изображенному выше, но внешний вид продукта, включая кнопки, интерфейсы и компоновку, приведен только для справки.

2. Общий интерфейс задней панели сетевого видеорегистратора и карта похожи на изображение выше, но без порта PoE. Могут быть различия в кнопках, интерфейсах и компоновке. Пожалуйста, будьте внимательны.

# 4 **Основные операции**

### **■ Загрузка**

**Убедитесь, что входное напряжение соответствует потреблению сетевого видеорегистратора. Подключите устройство к монитору и к адаптеру питания (если есть). Подключите питание, включите кнопку питания (если она есть), после этого устройство загрузится. ПРИМЕЧАНИЕ:**

1. Рекомендуется использовать стандартные источники питания со стабильными значениями напряжения и низким уровнем пульсаций и помех.

2. Вам следует сбросить пароль администратора устройства (системное имя пользователя по умолчанию - «admin», а пароль - «12345») при первой загрузке. Для обеспечения безопасности устройства сохраните пароль для входа в систему и регулярно меняйте его.

### **■ Смена пароля**

Шаг 1. После включения устройства выберите язык системы, нажмите «Применить», введите пароль, нажмите «Войти», нажмите «Изменить», чтобы войти в интерфейс изменения пароля.

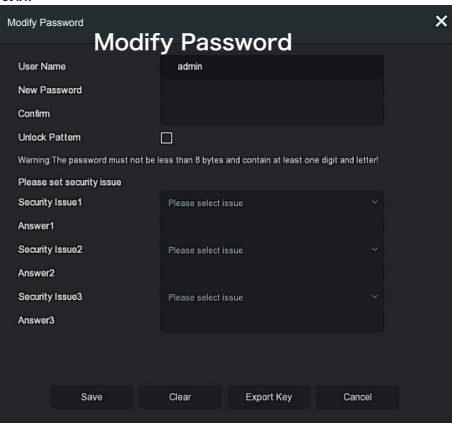

Шаг 2: Введите новый пароль и подтвердите пароль, отметьте, если требуется, «Шаблон разблокировки», чтобы дважды нарисовать согласованный шаблон разблокировки, состоящий из 4-9 точек.

Шаг 3: Задайте контрольный вопрос: выберите контрольный вопрос 1, 2, 3 в раскрывающемся списке и установите ответ на соответствующий контрольный вопрос.

Шаг 4: Вставьте USB-накопитель в устройство и нажмите «Экспорт ключа> Подтвердить> Сохранить». Пароль изменен.

## **■ Быстрая настройка**

После включения устройства пользователь может настроить системное время, конфигурацию сетевых параметров, отформатировать жесткий диск, добавить каналы и настроить другие параметры устройства с помощью мастера.

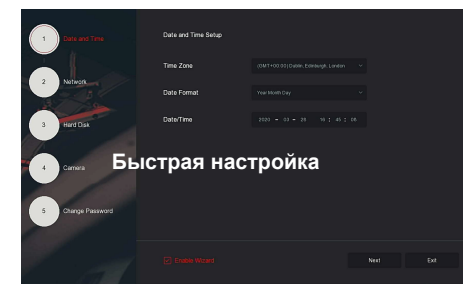

#### **ПРИМЕЧАНИЕ:**

При первой установке жесткий диск необходимо отформатировать.

#### **■ Настройка сети**

Перед эксплуатацией устройства по сети необходимо правильно настроить параметры сети.

Шаг: В интерфейсе предварительного просмотра щелкните правой кнопкой мыши, чтобы войти в меню, и

шелкните « $\langle \textcircled{0} \rangle$  > TCP / IP», чтобы войти в интерфейс TCP / IP. Измените IP-адрес устройства в соответствии с текущим планом сети.

(по умолчанию IP-адрес NVR и PoE NVR - 192.168.1.88).

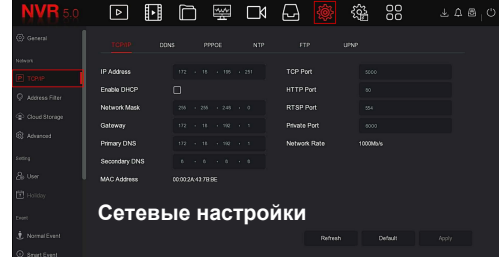

## **■ Добавление IP-устройства**

Перед доступом к IP-каналу убедитесь, что сетевое соединение NVR правильное и действующее.

Шаг 1. В интерфейсе предварительного просмотра щелкните правой кнопкой мыши, чтобы войти в меню, и нажмите " чтобы войти в интерфейс камеры.

Шаг 2: Добавьте IP-камеру автоматически или вручную. Добавляя автоматически, нажмите кнопку «Автодобавление». Добавляя вручную, нажимаем «Поиск», интерфейс поиска устройств автоматически ищет в локальной сети устройства с протоколом «Onvif And Private» (при использовании нашей IPкамеры рекомендуется выбрать «Private»), выберите IP-устройство, которое нужно добавить, и нажмите «Добавить».

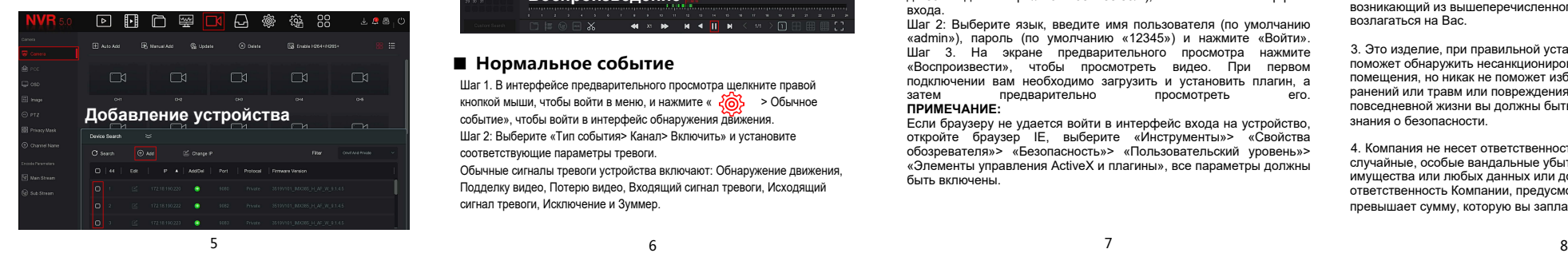

## **■ Настройки записи**

#### **ПРИМЕЧАНИЕ:**

По умолчанию сетевой видеорегистратор открывает все каналы на 24 часа нормальной записи.

Шаг 1. В интерфейсе предварительного просмотра щелкните правой кнопкой мыши, чтобы войти в меню, и нажмите « чтобы войти в интерфейс записи.

Шаг 2: Выберите канал и тип записи в соответствии с фактическими потребностями. Удерживая левую кнопку мыши, перетащите указатель мыши на диаграмму периода времени или нажмите «Изменить», чтобы установить расписание записи, и

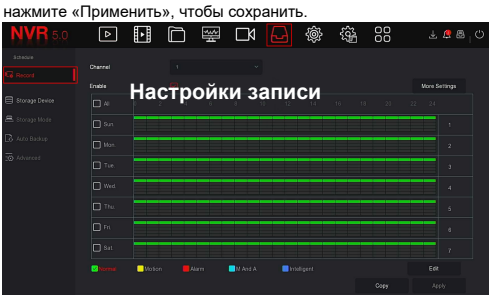

#### **■ Воспроизведение**

#### **◊** Мгновенное воспроизведение

Шаг 1. В интерфейсе предварительного просмотра щелкните канал предварительного просмотра, под ним появится панель управления.

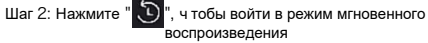

Можно просмотреть первые 5 минут видео текущего канала. **◊** Воспроизведение видео

Шаг 1. На экране предварительного просмотра щелкните правой

кнопкой мыши, чтобы войти в меню, и нажмите "  $\Box$  ", чтобы

перейти в режим Воспроизведения.

Шаг 2: Выберите «Канал> Дата», найденное видео отобразится на

шкале времени, нажмите **и и чтобы начать воспроизведение видео**.

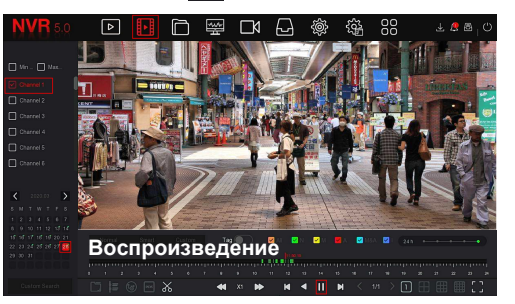

#### **■ Нормальное событие**

Шаг 1. В интерфейсе предварительного просмотра щелкните правой кнопкой мыши, чтобы войти в меню, и нажмите «  $\overline{\{0\}}$  > Обычное событие», чтобы войти в интерфейс обнаружения движения.

Шаг 2: Выберите «Тип события> Канал> Включить» и установите соответствующие параметры тревоги.

Обычные сигналы тревоги устройства включают: Обнаружение движения, Подделку видео, Потерю видео, Входящий сигнал тревоги, Исходящий сигнал тревоги, Исключение и Зуммер.

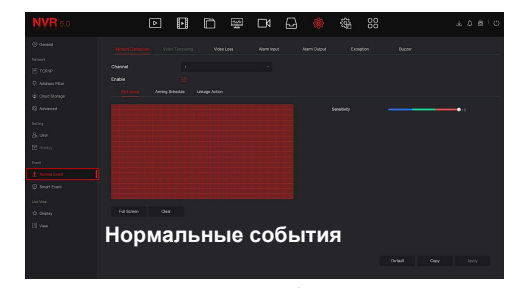

#### **■ Интеллектуальные события**

Шаг 1. На экране предварительного просмотра щелкните правой кнопкой мыши, чтобы войти в меню, и нажмите "  $\overline{\langle \mathcal{O} \rangle}$  > Интеллектуальное событие", чтобы войти в интерфейс Интеллектуальное событие-Лицо.

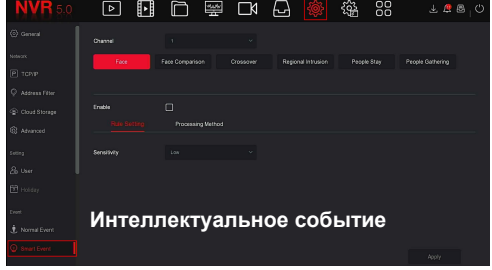

Шаг 2: Выберите интеллектуальный режим тревоги по событию для настройки канала. Устройство поддерживает интеллектуальные оповещения о событиях, включая Face (Лицо), Face Comparison (Сравнение лиц), Crossover (Пересечение), Regional Intrusion (Вторжение в зону), People Stay (Пребывание людей) и People Gathering (Сбор людей). Для каждого интеллектуального обнаружения можно настроить разные правила сигнализации.

#### **ПРИМЕЧАНИЕ:**

1. Только каналы IPC, которые поддерживают интеллектуальные функции, такие как обнаружение лиц и сравнение лиц, могут установить функцию интеллектуальных событий в этом интерфейсе.

2. На каждом канале интеллектуального события можно настроить до 1 правила обнаружения лиц, 4 правил обнаружения пересечений, 4 равил вторжения в зону, 4 правил обнаружения пребывания людей и 4 правил сбора людей.

# 5 **ВЕБ-операции**

Шаг 1. Убедитесь, что сетевой видеорегистратор и компьютер<br>находятся в раном сегменте сети. находятся в одном сегменте сети. Откройте браузер Internet Explorer, чтобы ввести адрес сетевого видеорегистратора: например, "http://192.168.1.88/" (Если http-порт сетевого видеорегистратора изменен до 89 введите «http: // 192.168.1.88:89/»), чтобы войти в интерфейс входа.

Шаг 2: Выберите язык, введите имя пользователя (по умолчанию «admin»), пароль (по умолчанию «12345») и нажмите «Войти». Шаг 3. На экране предварительного просмотра нажмите «Воспроизвести», чтобы просмотреть видео. При первом подключении вам необходимо загрузить и установить плагин, а предварительно **ПРИМЕЧАНИЕ:**

Если браузеру не удается войти в интерфейс входа на устройство, откройте браузер IE, выберите «Инструменты»> «Свойства обозревателя»> «Безопасность»> «Пользовательский уровень»> «Элементы управления ActiveX и плагины», все параметры должны быть включены.

# 6 **Работа с iVMS320**

Шаг 1. Откройте обозреватель IE и войдите на сайт «http:// www.hero-speed.net/».

Шаг 2: Щелкните «Клиент ПК»> «iVMS320 (Windows)» или «iVMS320 (Mac)», чтобы загрузить последнюю версию системы управления видео [iVMS320].

Шаг 3: Следуйте инструкциям, чтобы завершить установку и добавить устройства для просмотра и управления.

## 7 **Работа с мобильным приложением**

Используйте телефон для сканирования QR-кода или выполните поиск «iVMS320» в магазине приложений, чтобы загрузить и установить приложение iVMS320.

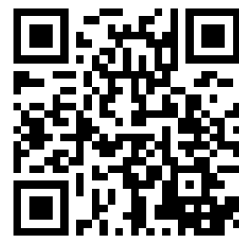

После регистрации и входа в систему вы можете добавлять устройства для удаленного просмотра и управления.

# 8 **Отказ от ответственности**

Обратите особое внимание на следующие исключения или ограничения ответственности:

1. Если изделие прерывает или прекращает работу по любой из следующих причин, Компания не несет ответственности за травму или ущерб имуществу Вам или третьей стороне: неправильная установка или использование; использование ради национального или общественного интереса; форс-мажор; Ваши собственные или сторонние причины (в том числе использование сторонних продуктов, программного обеспечения или компонентов и т. д.

2. К омпания не высказывала и не подразумевала, что это изделие может применяться по специальному назначению. Это изделие не предназначено для использования в медицинских/ защитных или других целях, где возможно повреждение изделия, которое может привести к угрозе для жизни, или опасные или бесчеловечные производства, такие как производство оружия массового уничтожения, биологического и химического оружия, ядерных взрывов или любое небезопасное использование атомной энергии. Ответственность за любой вред или ущерб, возникающий из вышеперечисленного использования, будет возлагаться на Вас.

3. Это изделие, при правильной установке и использовании, поможет обнаружить несанкционированный доступ в конкретные помещения, но никак не поможет избежать несчастных случаев, ранений или травм или повреждения имущества. В вашей повседневной жизни вы должны быть бдительными и повышать знания о безопасности.

4. Компания не несет ответственности за любые косвенные, случайные, особые вандальные убытки, претензии, утери имущества или любых данных или документов. Максимальная ответственность Компании, предусмотренная законом, не превышает сумму, которую вы заплатили за это изделие.